- الدوال الشرطية : وهي الدوال التي نتفذ مهمة معينة بناءَ على شرط معين أولاً : دالة الجمع الشرطي ()sumIf : تقوم هذه الدالة بجمع نطاق محدد من الخلايا حسب الشرط المعطى وتأتى هذه الدالة بالتركيبة التالية :

Sumif(rang, Condition) **الشرط المطلوب النطاق المطلوب حسب الشرط المعطى** 

مثال :

(50>;1G1) SumIf : أي أنه سيتم جمع الأعداد التي أقل من خمسين فقط والواقعة في النطاق من A1 إلى G1 .

مثال :

- فم بجمع الأعداد التي أكبر من 60 فقط من بين الأعداد الواقعة في النطاق من 1A إلى 1G ثم ضع الناتج فً الخلٌة 1H

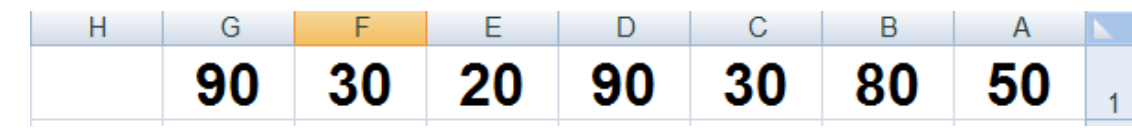

- الحل -: 1- أولاً بما أننا نريد وضع الناتج في الخلية H1 قم بتحديد الخلية H1 2- ثانياً قم بالضغط على الزرين Shft+f3 لإظهار صندوق حوار إدراج الدالات ثم لم بالبحث عن الدالة ()SumIf

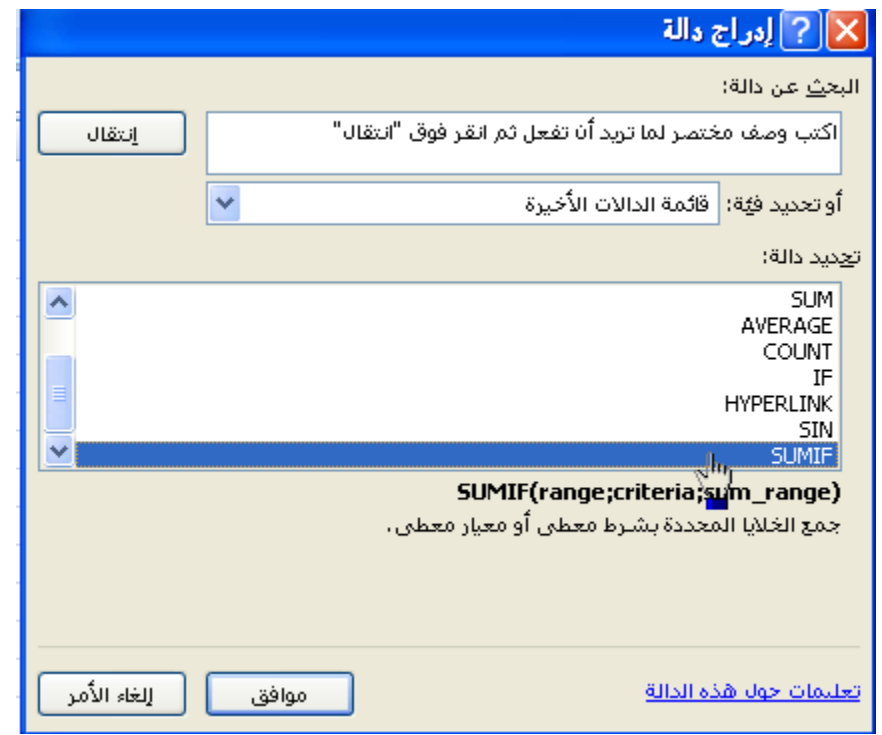

## 3- الأن سوف يظهر لك صندوق حوار خاص بالدالة ()SumIf وهو كالتالي :

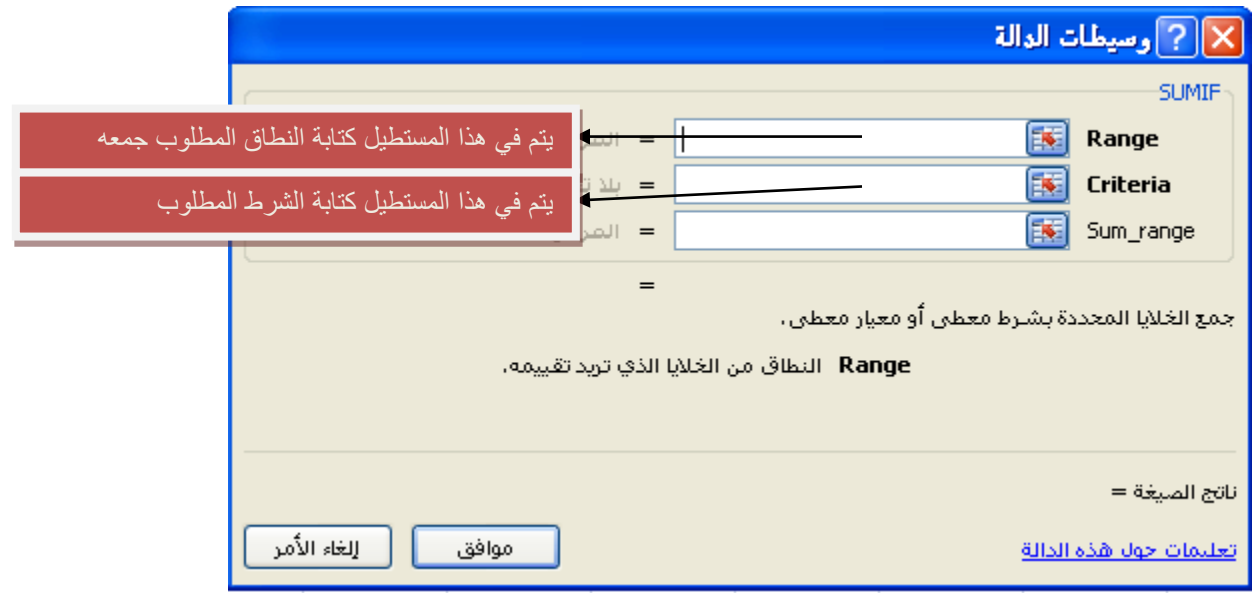

4- الآن قم بتحديد النطاق المطلوب جمع الأعداد منه وهي الأعداد التي أكبر من 60 في المستطيل الأول وفي المستطيل الثاني قم بكتابة الشرط المطلوب كالتالي

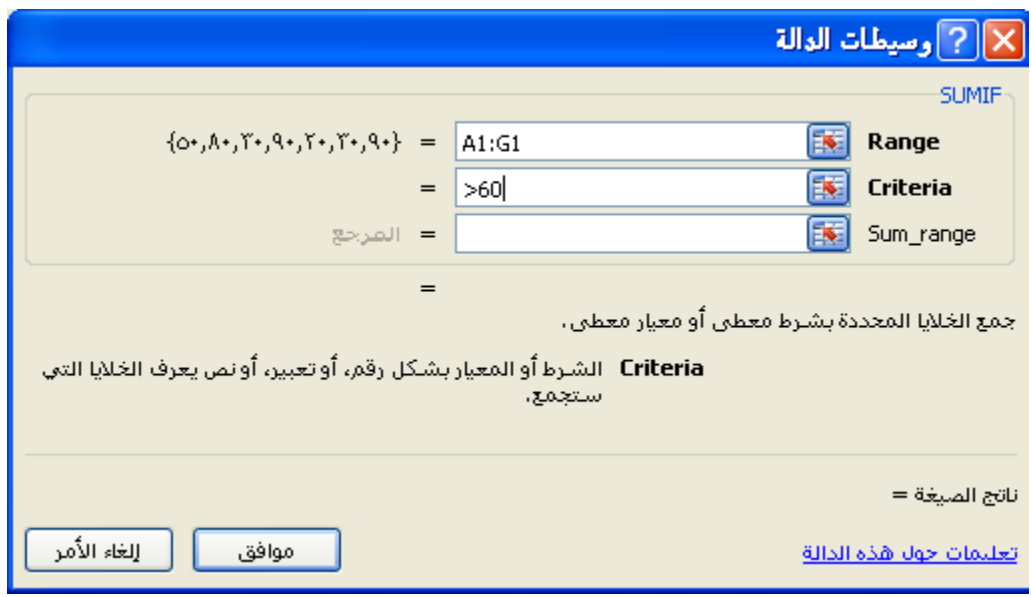

-5 اآلن وبمجرد الضغط على الزر موافك ستالحظ أن الدالة ()SumIf لد لامت بجمع الأعداد التي هي أكبر من ستين فقط من النطاق المحدد .

مثال : لم ببناء الجدول التال:ً

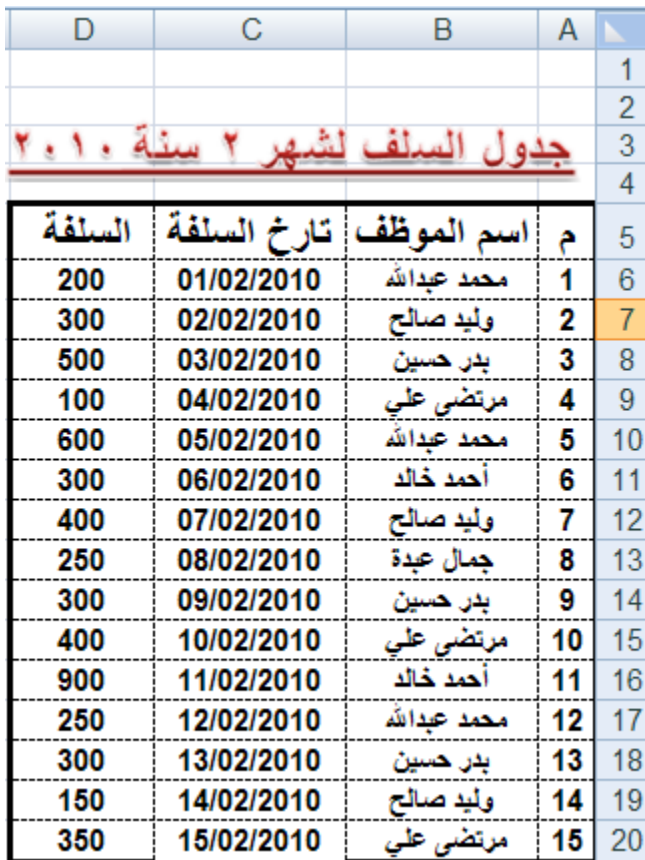

1 – نلاحظ أن اسماء الموظفين قد تم تكرار هم في هذا الجدول لأن الموظف قد يستلف أكثر من مرة فيتم تسجيل الموظف في كل مرة يستلف فيها سنقوم الآن بجمع سلف الموظفين في جدول منفرد حتى تصبح ورقة العمل كالتالي :

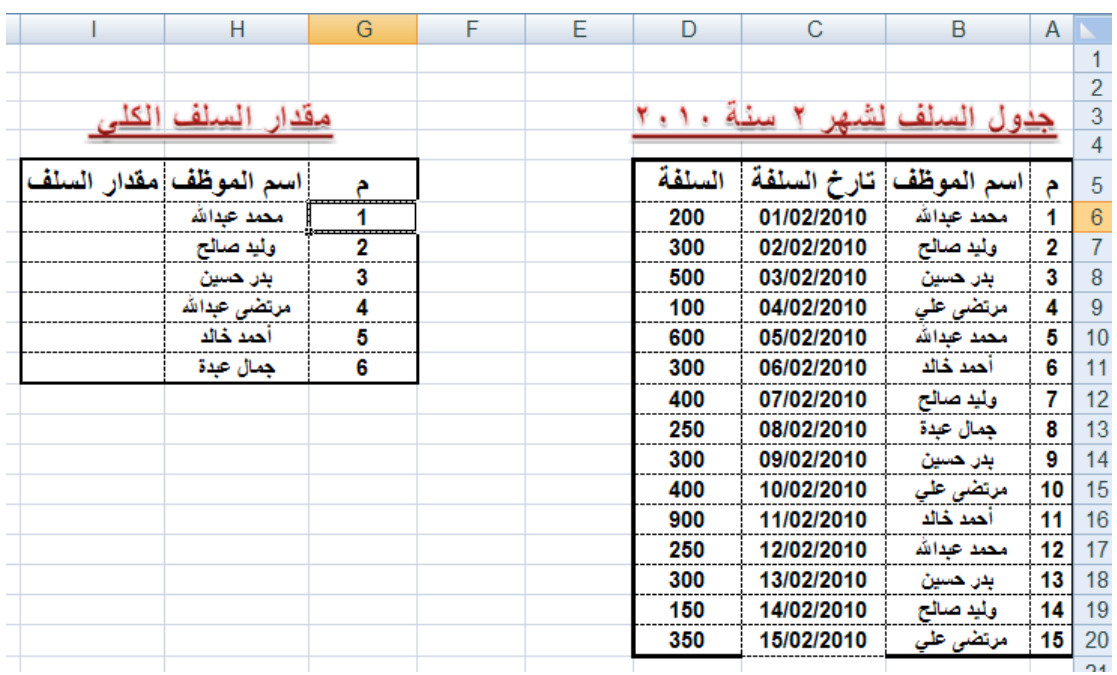

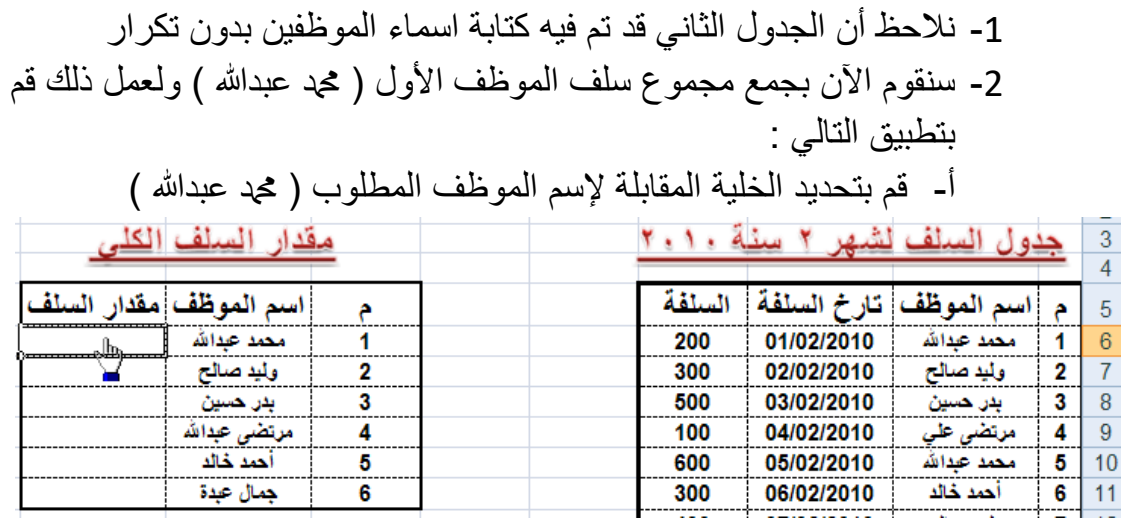

ب-الآن فم بإدراج دالة الجمع الشرطي ()SUMIF ت- في المستطيل الأول للدالة ()SUMIF قم بتحديد أسماء الموظفين كاملاً في الجدول الأول ث-في المستطيل الثاني قم بكتابة إسم الموظف ( محمد عبدالله ) ج- في المستطيل الثالث قم بتحديد نطاق السلف من الجدول الأول كالتالي

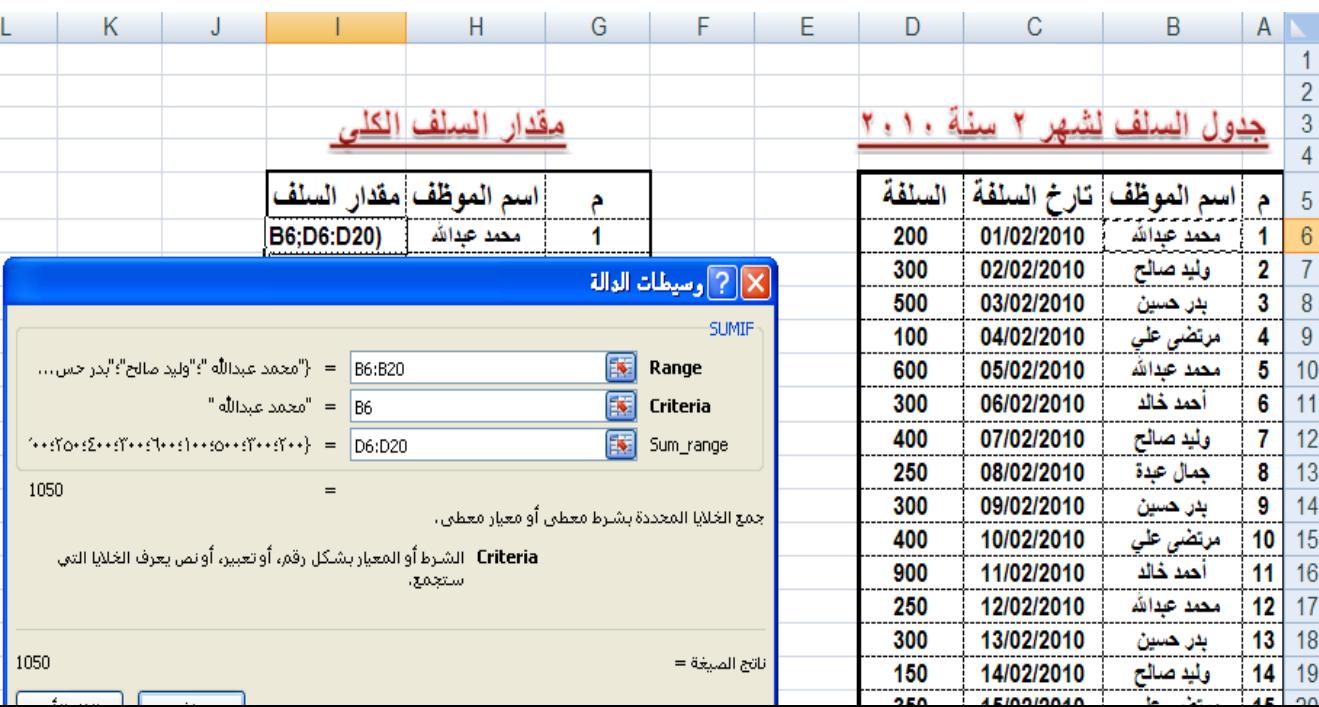

- لاحظ في المستطيل الأول قمنا بتحديد أسماء الموظفين ضمن النطاق B6:B20 - في المستطيل الثاني قمنا بكتابة عنوان الخلية التي يقع فيها اسم الموظف ( محد عبدالله ) - في المستطيل الثالث قمنا بتحديد النطاق الواقع ضمن عمود السلف

ونستطيع تفسير ذلك كالتالي

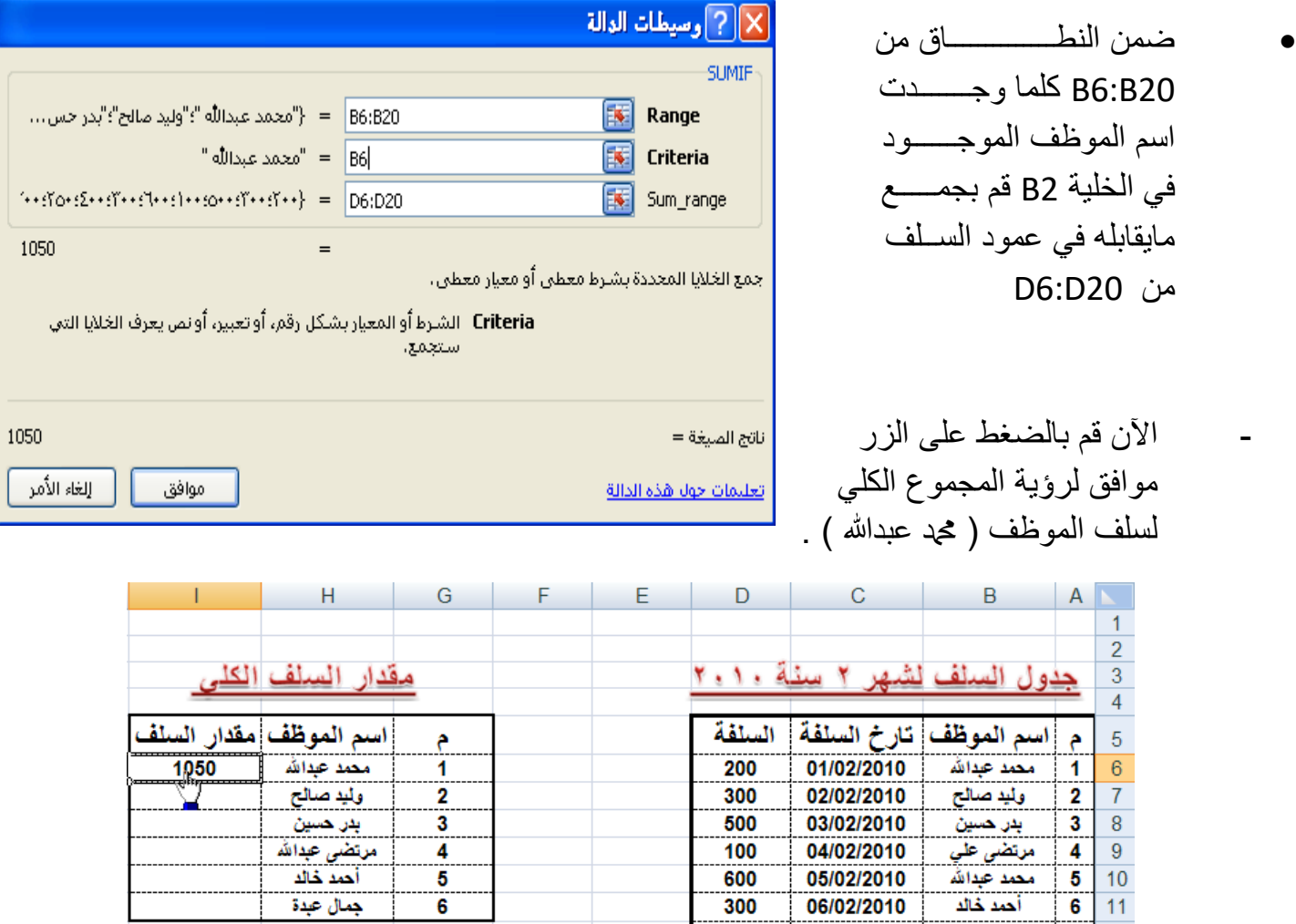

أحمد خالد

جمال عدة

 $\overline{5}$  $\overline{6}$ 

- قم الآن بإيجاد محموع السلف الكلي لكل موظف على حدة .

600

 $300$ 

## - تمرين : صمم الجدولين التاليين ثم نفذ بقية المطالب لاحقاً

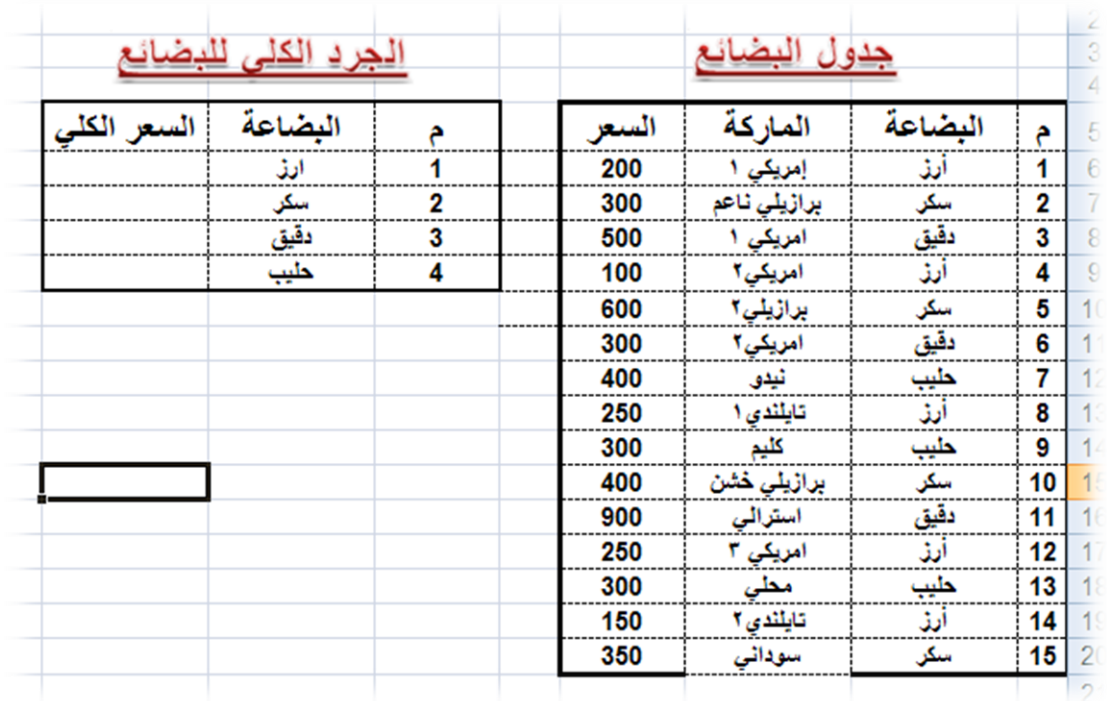

• قم بإيجاد سعر كل بضاعة على حدة في جدول الجرد الكلي للبضائع بإستخدام دالة الجمع الشرطي SUMIF

- دالـة العـد الشـرطي ()COUNTIF : تقـوم هـذه الدالـة بإيجـاد عـدد النطـاق المحـدد حسب الشرط المعطى . أي أن عمل هذه الدالة هو العد بشرط . على سبيل المثـال إذا أردنــا أن نوجـد عـدد الطــلاب المســجلين فــي الجــدول سنسـتخدم الدالــة COUNT أو الدالــة COUNTA ولكــن إذا أردنــا أن نوجــد عــدد الطَّلاب الراسبين.... إذا هنّاك شرط لأن المطلّـوب لّـيس إيجـاد عـدد الطّـلاب فقط ولكن هناك شرط وهو عدد الطلاب الراسبين . - **المطلوب** : إٌجاد عدد الطالب - **الشرط** : الراسبين ( الذين معدلهم أقل من خمسين درجة ) - **تركيبة الدالة ()COUNTIF**
	- **تأتي الدالة ()COUNTIF بالتركيبة التالية COUNTIF(RANG, CONDATION)**

**RANG : وهو النطاق المطلوب .**

 **CONDATION : هو الشرط المطلوب** 

- **مثــال** : لنفتــرض أننـــا نريــد إيجـــاد عــدد الطـــلاب النـــاجحين وعــدد الطـــلاب الراسبين في جدول الطلاب عن طريق دالة العد الشرطي ()COUNTIF 1- قم بفتح جدول الطلاب ثم قم بإضافة سجل خاص بعدد الطلاب الناجحين وسجل خاص بعدد الطلاب الراسبين كما هو مبين في الشكل التالي :

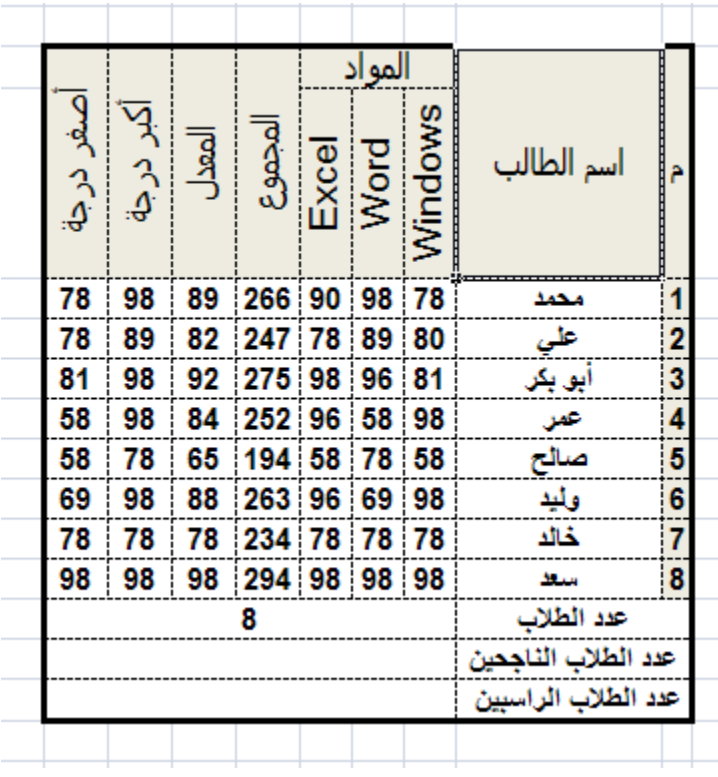

- 2- الآن نريد أولاً إيجاد عدد الطلاب الناجحين وعدد الطلاب الراسبين حسب الشرط التالً :
	- إذا كان معدل الطالب أكبر أو ٌساوي خمسٌن ٌكون الطالب ناجحاً .
- إذا كان معدل الطالب أقل تماماً من خمسين يكون الطالب راسباً ( أعاذنا الله وإياكم من الرسوب ) .
- 3- الآن بعد أن عرفنا كيفية إيجاد الطلاب الناجحين والراسبين حسب الشرطين السابقين سنقوم الآن بإيجاد عدد الطلاب الناجحين أولاً
	- 4- قم الآ بتحديد الخلية التي نريد أن يكون فيها عدد الطلاب الناجحين

كما في الشكل التالي

| اصغر درجة | اکبر درجة | $\begin{array}{c} \hline \text{diam} \end{array}$ |                 |  | المواد<br>المجموع<br>Excel<br>Windows<br>Windows |  | اسم الطالب          |               |
|-----------|-----------|---------------------------------------------------|-----------------|--|--------------------------------------------------|--|---------------------|---------------|
| 78        | 98        | 89                                                | 266 90 98 78    |  |                                                  |  | محمد                | 1             |
| 78        | 89        | 82                                                | 247 78 89 80    |  |                                                  |  | علق                 | 2             |
| 81        | 98        | 92                                                | 275 98 96 81    |  |                                                  |  | آبو بکر             | 3             |
| 58        | 98        | 84                                                | 252 96 58 98    |  |                                                  |  | عين                 | $\frac{4}{1}$ |
| 58        | 78        |                                                   | 65 194 58 78 58 |  |                                                  |  | صائح                | 5             |
| 69        | 98        |                                                   | 88 263 96 69 98 |  |                                                  |  | وأبد                | 6             |
| 78        | 78        | 78                                                | 234 78 78 78    |  |                                                  |  | خالد                | 7             |
| 98        | 98        |                                                   | 98 294 98 98 98 |  |                                                  |  | ستغذ                | 8             |
|           |           |                                                   |                 |  |                                                  |  | عدد الطلاب          |               |
|           |           |                                                   |                 |  |                                                  |  | عدد الطلاب الناجحين |               |
|           |           |                                                   |                 |  |                                                  |  | عدد الطلاب الراسبين |               |
|           |           |                                                   |                 |  |                                                  |  |                     |               |

- 5- قم الآن بإدراج دالة العد الشرطي ()COUNTIF بالضغط على الزرين . SHFT+F3
- 6- قم الآن بتحديد دالة العد الشرطي ()COUNTIF ثم قم بالضغط على الزر موافق أو على الزر ENTER من لوحة المفاتٌح

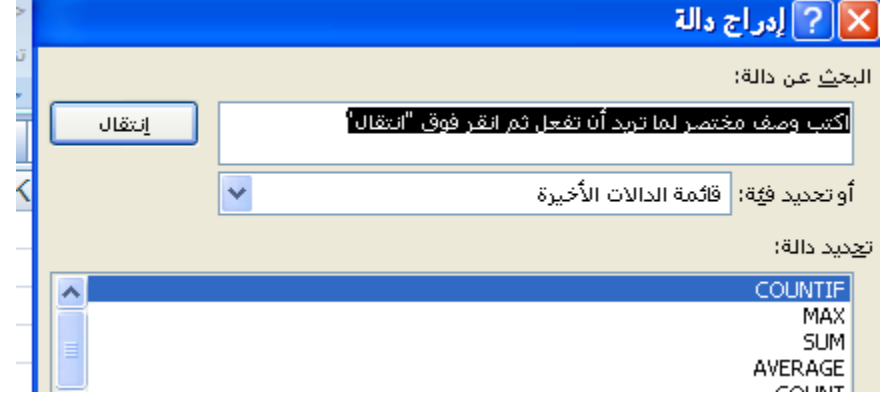

7- سوف يظهر لك الآن صندوق حوار خاص بدالة العد الشرطي وهو عبارة عن صندوق حوار يحتوي على المستطيلين كما في الشكل التالي

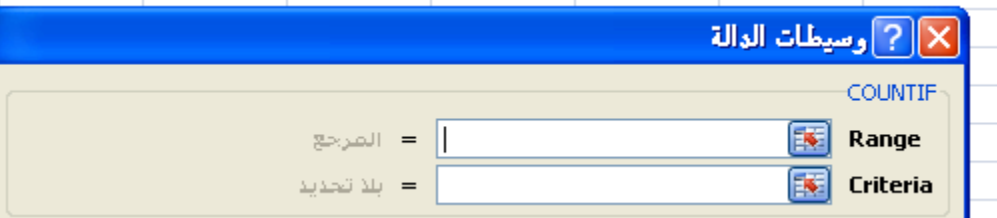

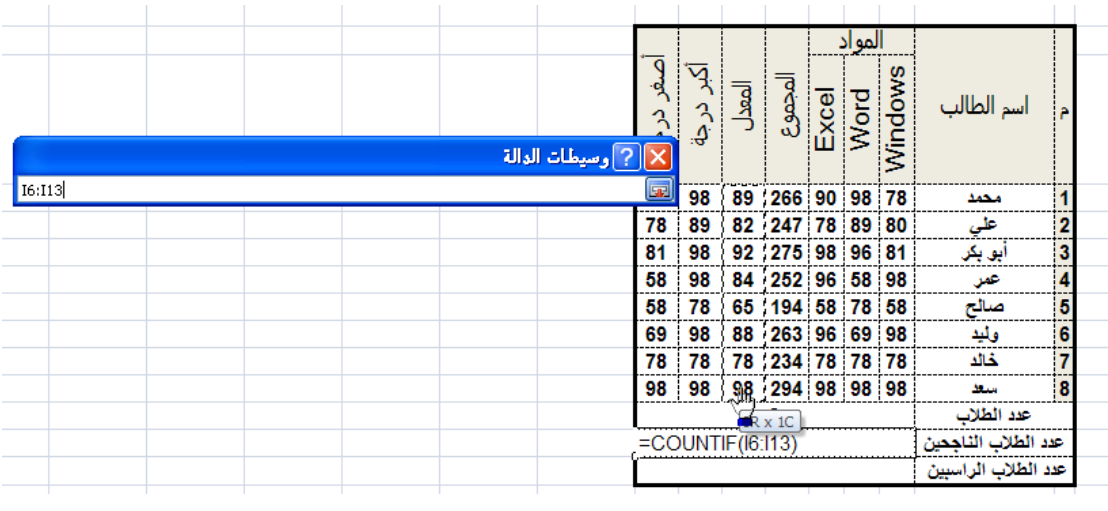

اآلن لم بالنمر على المستطٌل األول ثم لم بتحدٌد عمود المعدل

8- الآن بعد أن قمنا بتحديد عمود معدلات الطلاب في المستطيل الأول سنقوم الآن بكتابة الشرط المطلوب في المستطيل الثاني وهو كالتالي :-

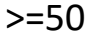

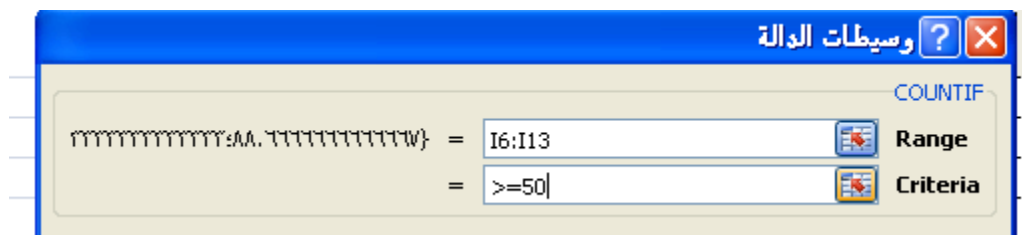

- 9- الآن فسي المســتطيل الأول قمنـــا بتحديــد النطـــاق التـــي ســتعده دالـــة العــد الشرطي ()COUNTIF ولكن حسب الشرط المكتوب في المستطيل الثاني
	- أي ان دالة العد الشرطً ()COUNTIF سوف تعمل كاآلتً
- في النطـاق مـن 13:13] سـوف تعد فقـط الخلايـا التـي تكـون فيهـا القيمـة أكبـر أو يسماوي 50 حسب الشرط المعطى في المستطيل الثماني مما عدا ذلك
- سـتقوم الدالــة COUNTIF بتجاهلــه وهـذا مــايحقق لنــا إيجــاد عــدد الطــلاب الناجحبن فقط
- 10- لقسم الآن بالضبغط عليى البزر ENTER أو عليى البزر موافيق لرؤيسة النتبجة .
	- من التمرين السابق فمنا بإيجاد عدد الطلاب الناجحين الآن عليك أنت بإيجاد عدد الطلاب الراسبين بنفس الخطوات السابقة .
- دالة الجمع بشروط متعددة ()sumifs : تقوم هذه الدالةة بالجمع حسب شروط متعددة .
	- وتأتي بنية الدالة حسب الشكل التالي :

**SUMIFS)sum\_range,criteria\_range1,criteria1,criteria\_range2,criteria2)**

- الممصود بـ range\_sum هو الحمل المحسوب أي الحمل الذي سنموم بجمعه حسب شروط متعددة .
- ًه criteria\_range2,criteria2,criteria1,criteria\_range1 بـ الممصود الشروط التي سنضعها للدالة sumifs لكي تقوم بتنفيذها .
- الدوال الشرطية : وهي الدوال التي نتفذ مهمة معينة بناءَ على شرط معين

أوالً : دالة الجمع الشرطً ()sumIf : تموم هذه الدالة بجمع نطاق محدد من الخلايا حسب الشرط المعطى وتأتى هذه الدالة بالتركيبة التالية :

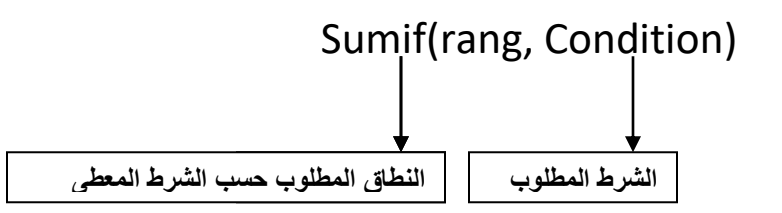

مثال :

(50>;1G1:G1 : أي أنه سيتم جمع الأعداد التي أقل من خمسين فقط والواقعة في النطاق من A1 إلى G1 .

مثال :

- قم بجمع الأعداد التي أكبر من 60 فقط من بين الأعداد الواقعة في النطاق من A1 إلى G1 أم ضع الناتج في الخلية H1

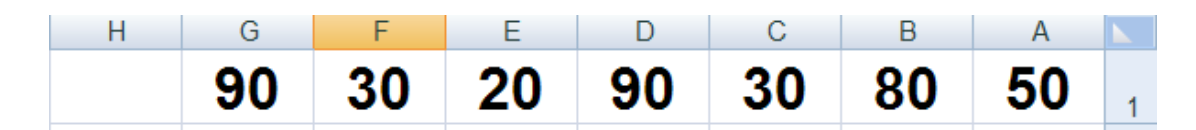

- الحل -: 6- أولاً بما أننا نريد وضع الناتج في الخلية H1 قم بتحديد الخلية H1 7- ثانياً قم بالضغط على الزرين Shft+f3 لإظهار صندوق حوار إدراج الدالات
	- ثم لم بالبحث عن الدالة ()SumIf

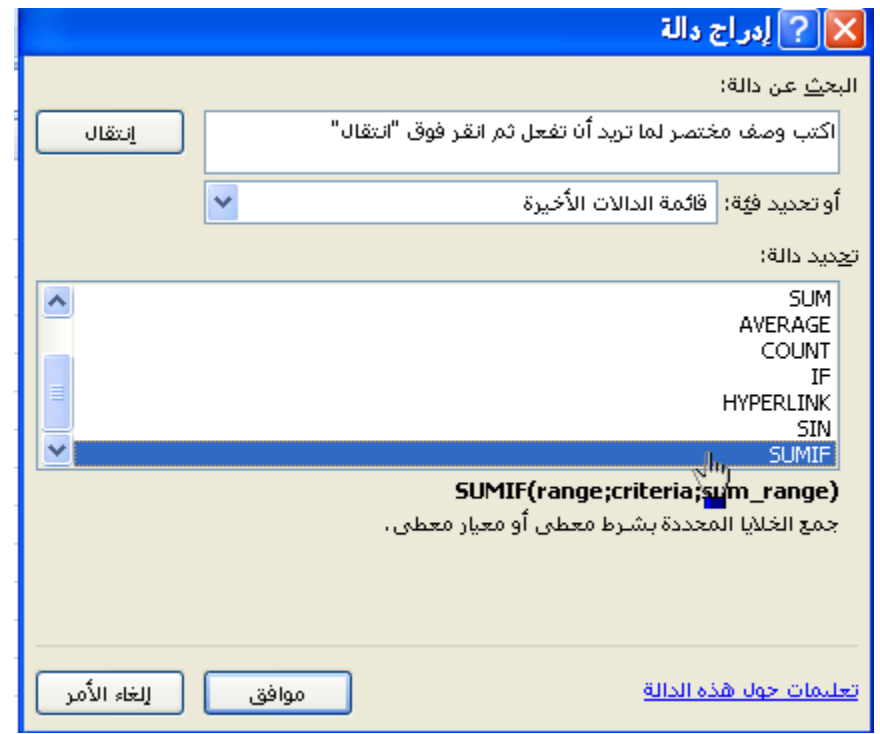

8- الأن سوف يظهر لك صندوق حوار خاص بالدالة ()SumIf وهو كالتالي :

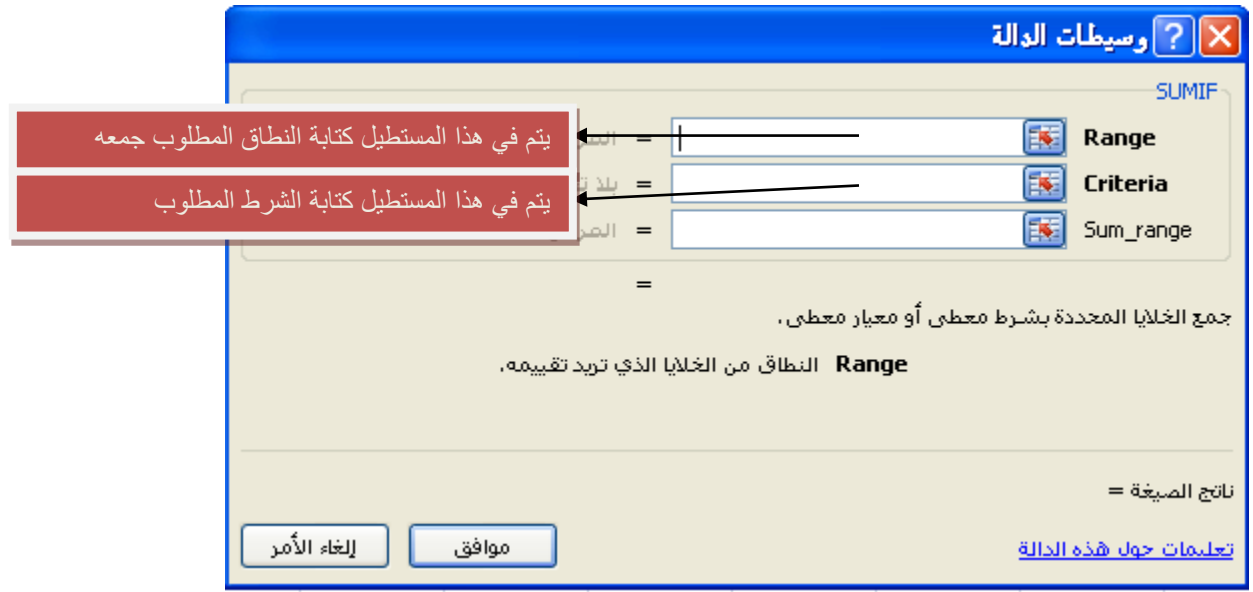

9- الآن قم بتحديد النطاق المطلوب جمع الأعداد منه و هي الأعداد التي أكبر من 60 في المستطيل الأول وفي المستطيل الثاني قم بكتابة الشرط المطلوب كالتالي

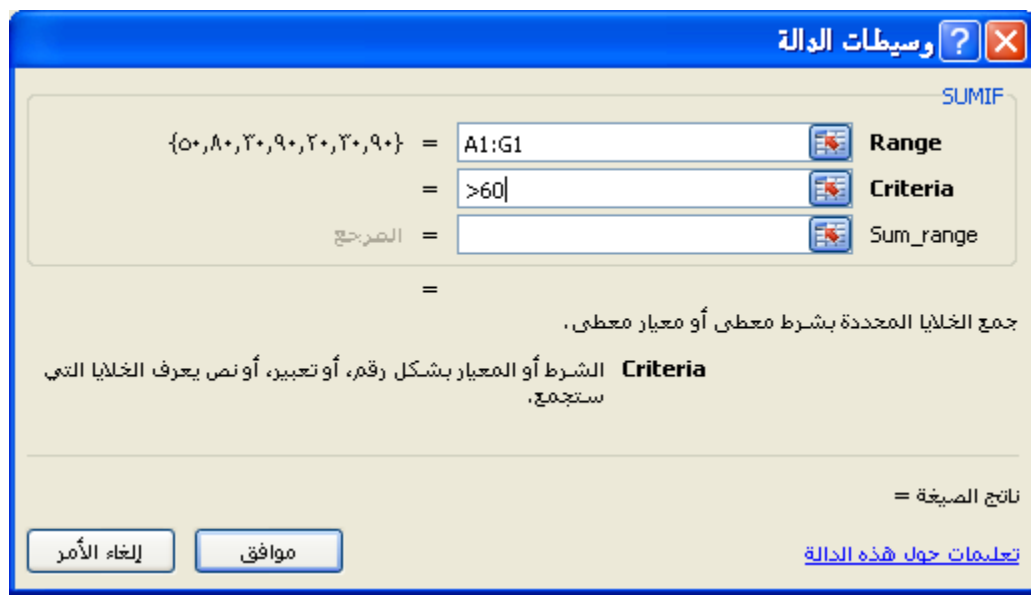

-16 اآلن وبمجرد الضغط على الزر موافك ستالحظ أن الدالة ()SumIf لد لامت بجمع الأعداد التي هي أكبر من ستين فقط من النطاق المحدد .

مثال : لم ببناء الجدول التال:ً

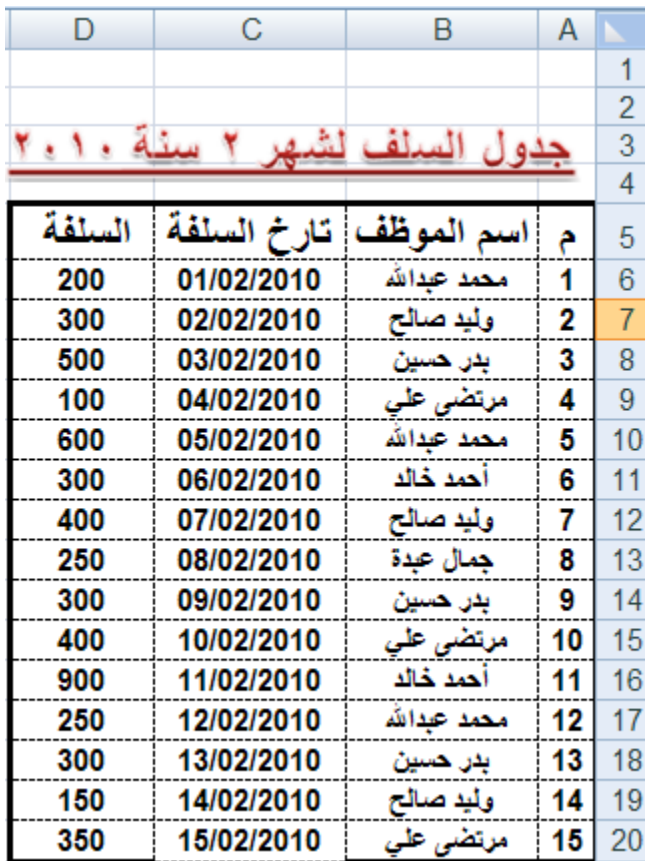

1 – نلاحظ أن اسماء الموظفين قد تم تكرار هم في هذا الجدول لأن الموظف قد يستلف أكثر من مرة فيتم تسجيل الموظف في كل مرة يستلف فيها سنقوم الآن بجمع سلف الموظفين في جدول منفرد حتى تصبح ورقة العمل كالتالي :

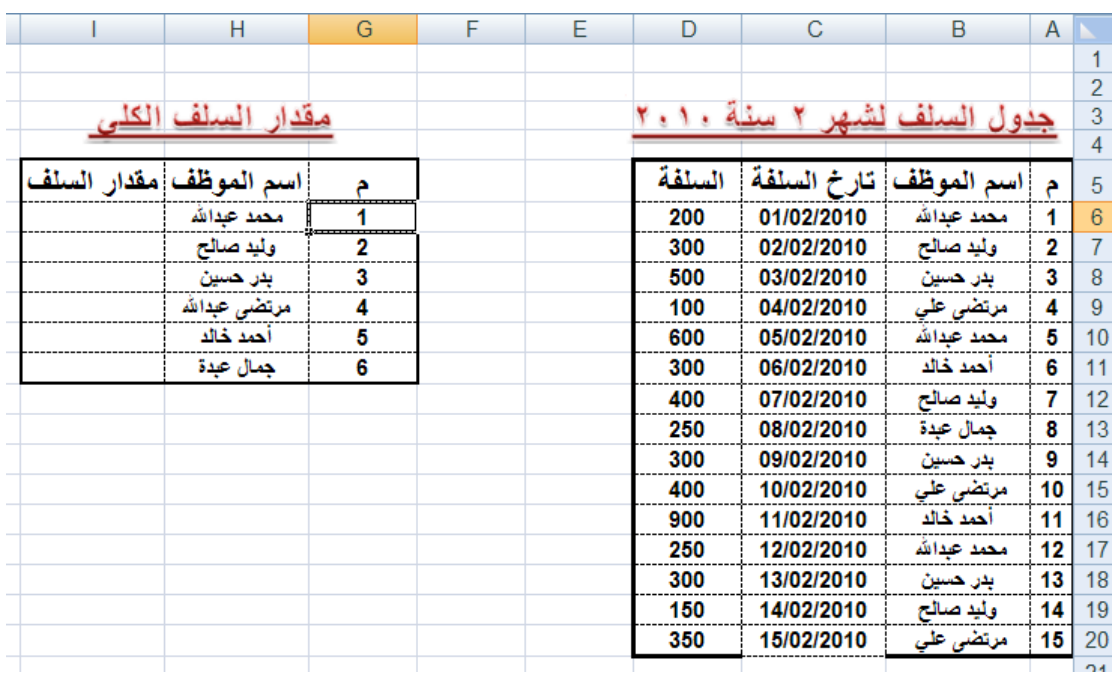

3- نلاحظ أن الجدول الثاني قد تم فيه كتابة اسماء الموظفين بدون تكرار 4- سنقوم الأن بجمع مجموع سلف الموظف الأول ( محمد عبدالله ) ولعمل ذلك قم بتطبيق التالي :

ح- قم بتحديد الخلية المقابلة لإسم الموظف المطلوب ( محمد عبدالله )

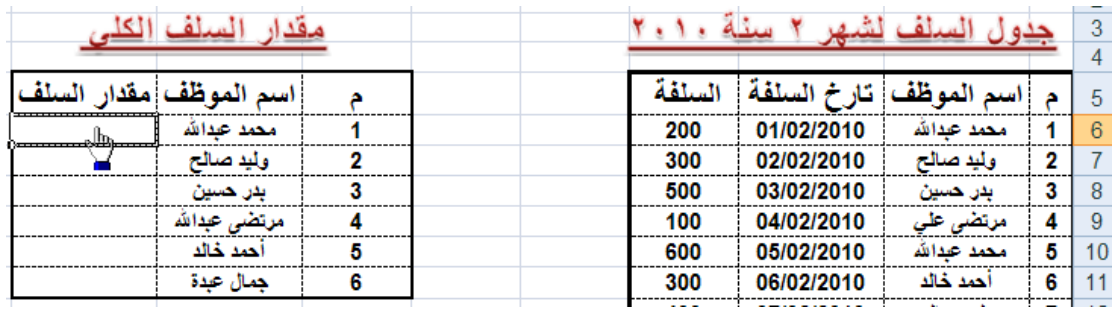

خ- الأن قم بإدراج دالة الجمع الشرطي ()SUMIF د- في المستطيل الأول للدالة ()SUMIF قم بتحديد أسماء الموظفين كاملاً في الجدول الأول

- ذ- في المستطيل الثاني قم بكتابة إسم الموظف ( محمد عبدالله )
- ر في المستطيل الثالث قم بتحديد نطاق السلف من الجدول الأول كالتالي

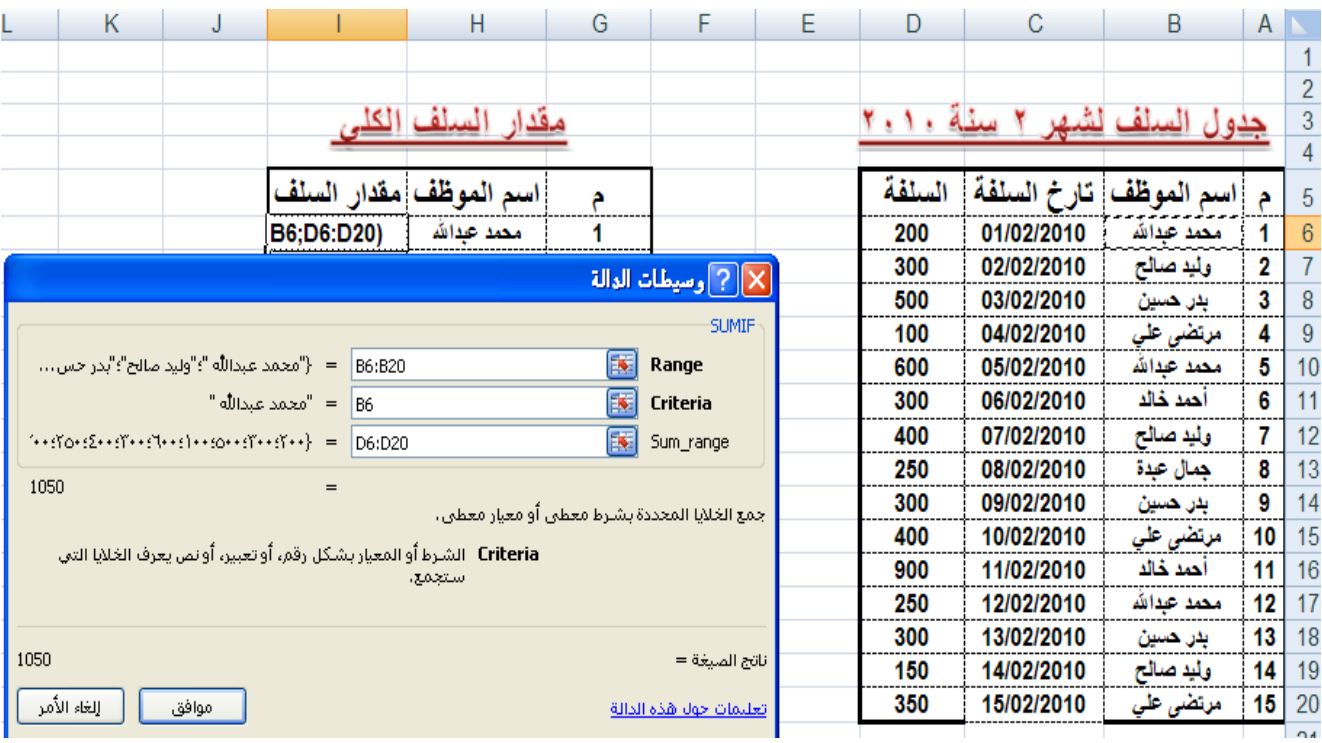

- لاحظ في المستطيل الأول قمنا بتحديد أسماء الموظفين ضمن النطاق B6:B20 - في المستطيل الثاني قمنا بكتابة عنوان الخلية التي يقع فيها اسم الموظف ( محد عبدالله ) - في المستطيل الثالث قمنا بتحديد النطاق الواقع ضمن عمود السلف

ونستطيع تفسير ذلك كالتالي

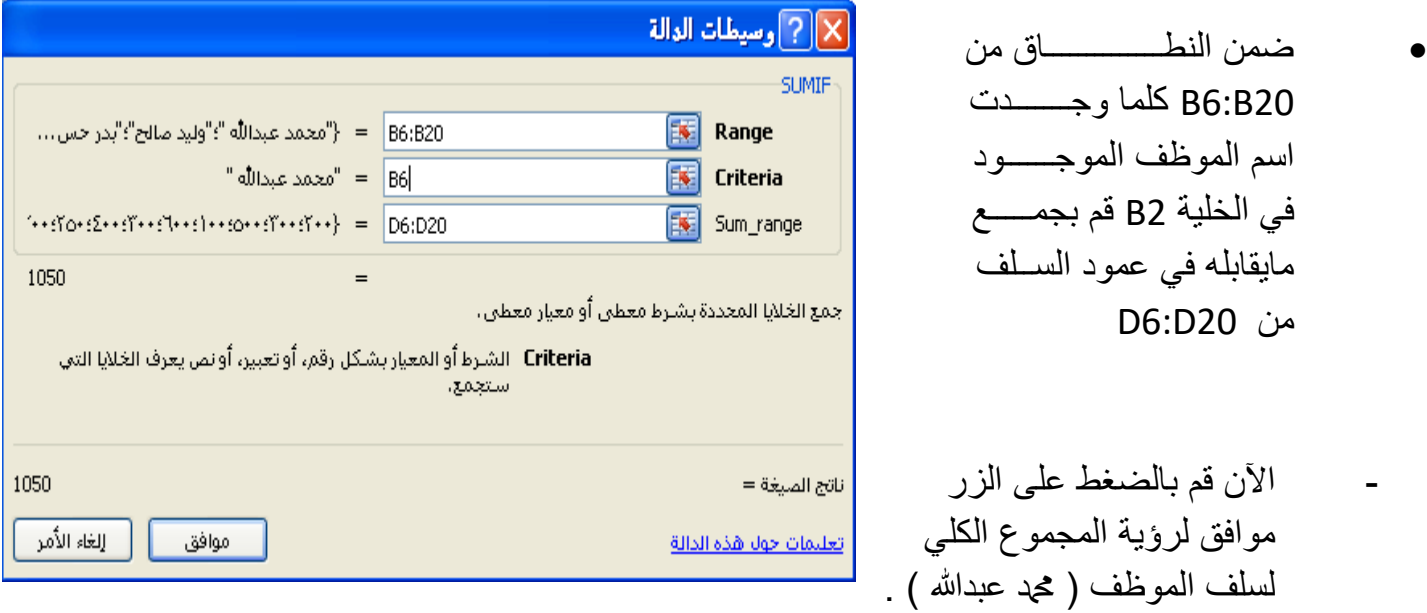

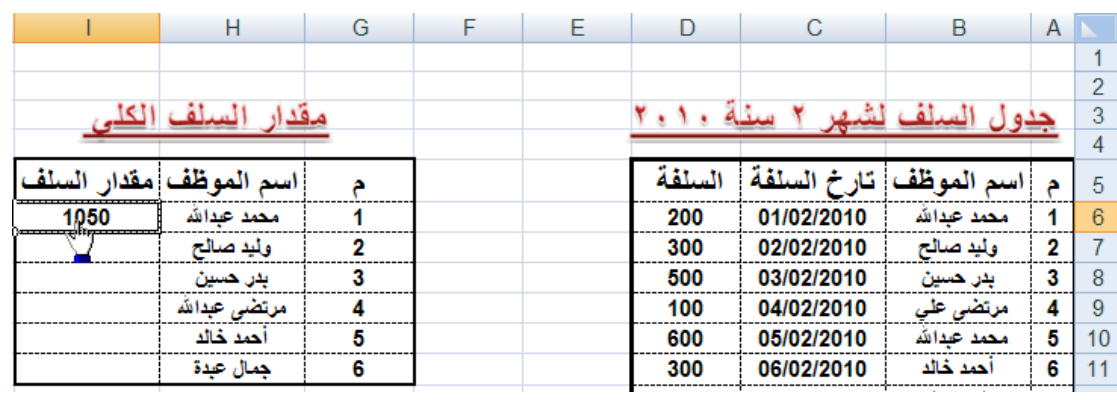

- قم الآن بإيجاد محموع السلف الكلي لكل موظف على حدة .

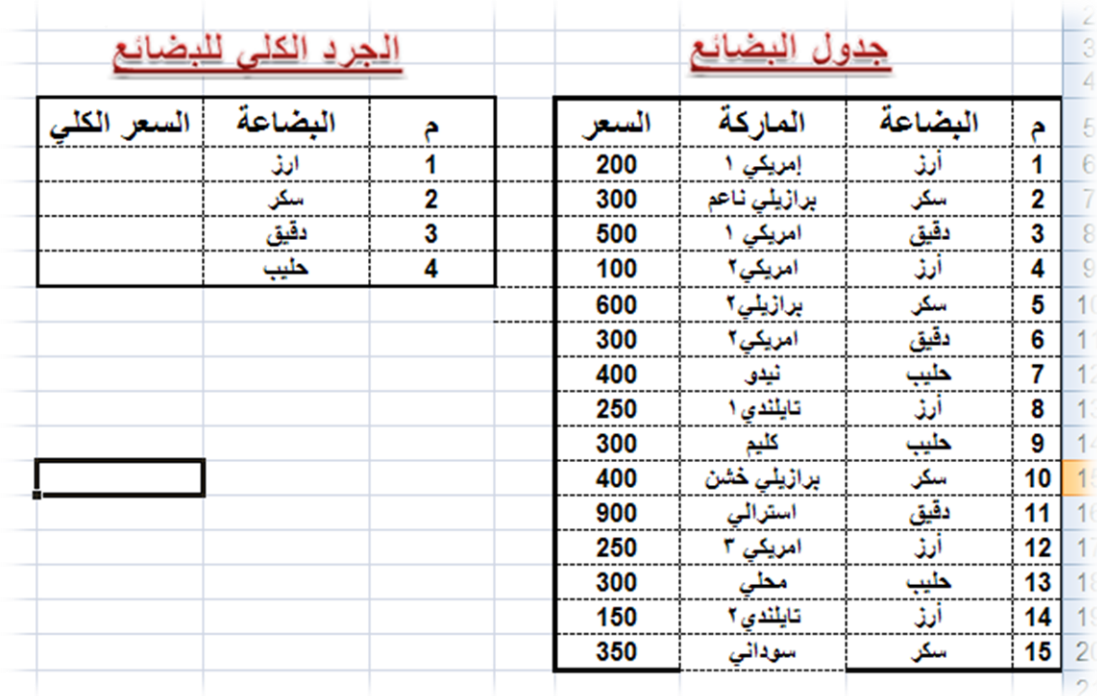

- تمرين : صمم الجدولين التاليين ثم نفذ بقية المطالب لاحقاً

• قم بإيجاد سعر كل بضاعة على حدة في جدول الجرد الكلي للبضائع بإستخدام دالة الجمع الشرطي SUMIF

- دالـة العـد الشـرطي ()COUNTIF : تقـوم هـذه الدالـة بإيجـاد عـدد النطـاق المحـدد حسب الشرط المعطى . أي أن عمل هذه الدالة هو العد بشرط . على سبيل المثـال إذا أردنــا أن نوجـد عـدد الطــلاب المســجلين فــي الجــدول سنسـتخدم الدالــة COUNT أو الدالــة COUNTA ولكــن إذا أردنــا أن نوجــد عــدد الطَّلاب الراسبين.... إذا هنّاك شرط لأن المطلّـوب لّـيس إيجـاد عـدد الطّـلاب فقط ولكن هناك شرط وهو عدد الطلاب الراسبين . - **المطلوب** : إٌجاد عدد الطالب - **الشرط** : الراسبين ( الذين معدلهم أقل من خمسين درجة ) - **تركيبة الدالة ()COUNTIF**
	- **تأتي الدالة ()COUNTIF بالتركيبة التالية COUNTIF(RANG, CONDATION) RANG : وهو النطاق المطلوب . CONDATION : هو الشرط المطلوب**

<mark>مثسال</mark> : لنفتسر ض أننسا نريسد إيجساد عسدد الطسلاب النساجحين وعسدد الطسلاب الراسبين في جدول الطلاب عن طريق دالة العد الشرطي ()COUNTIF 11- لقيم بفيتح جيدول الطبلاب ثيم قيم بإضبافة سبجل خياص بعيدد الطبلاب الناجحين وسـجل خـاص بعـدد الطــلاب الراسـبين كمـا هـو مبـين فـي الشـكل التالي :

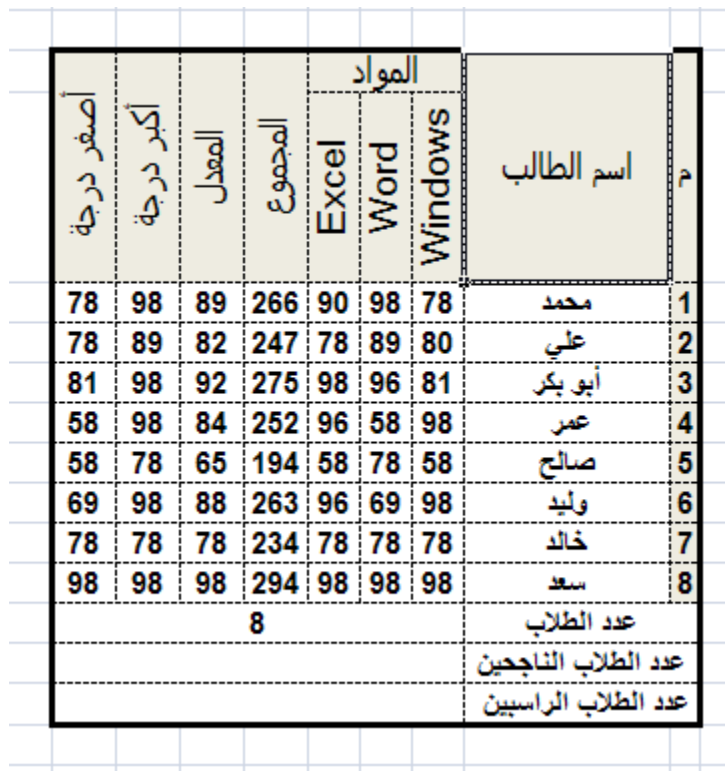

- 12- الآن نريد أولاً إيجاد عدد الطلاب الناجحين وعدد الطلاب الراسبين حسب الشرط التالً :
	- إذا كان معدل الطالب أكبر أو ٌساوي خمسٌن ٌكون الطالب ناجحاً .
	- إذا كان معدل الطالب أقل تماماً من خمسين يكون الطالب راسباً ( أعاذنا الله وإياكم من الرسوب ) .
	- 13- الآن بعد أن عرفنا كيفية إيجاد الطلاب الناجحين والراسبين حسب الشرطين السابقين سنقوم الآن بإيجاد عدد الطلاب الناجحين أولاً
		- 14- قم الآ بتحديد الخلية التي نريد أن يكون فيها عدد الطلاب الناجحين كما في الشكل التالي

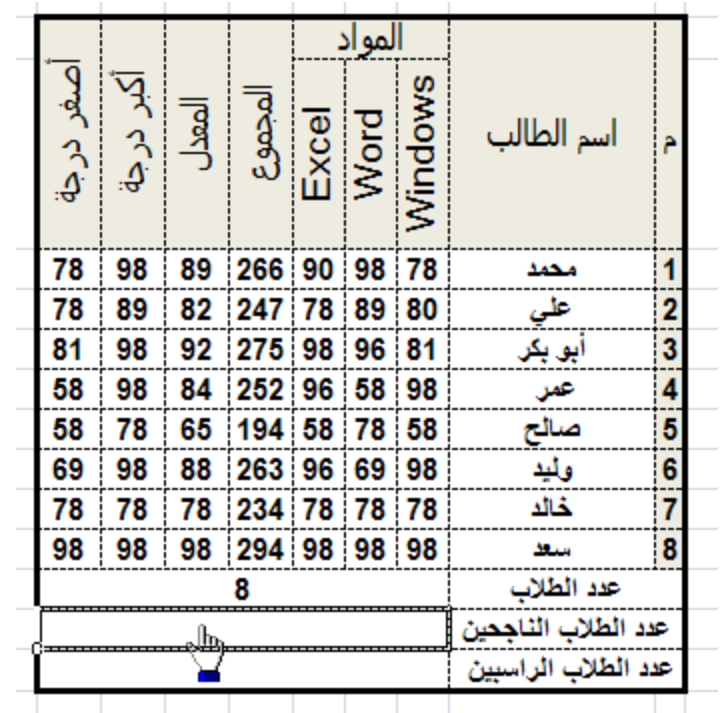

- 15- قم الآن بإدراج دالة العد الشرطي ()COUNTIF بالضغط على الزرين . SHFT+F3
- -16 لم اآلن بتحدٌد دالة العد الشرطً ()COUNTIF ثم لم بالضغط على الزر موافق أو على الزر ENTER من لوحة المفاتيح

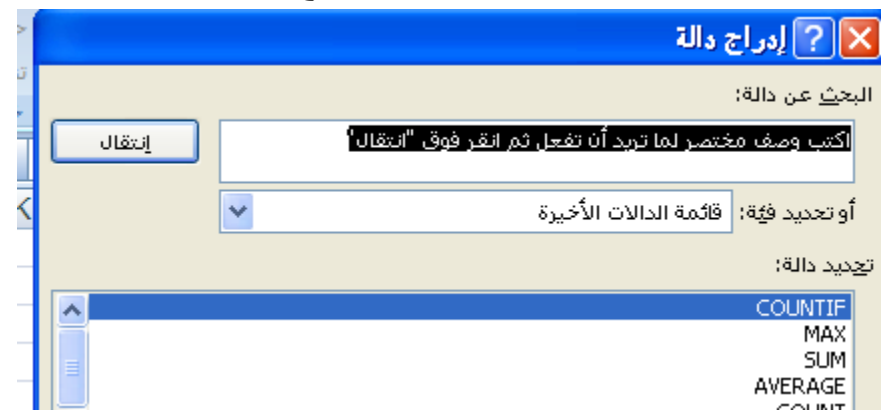

17- سوف يظهر لك الأن صندوق حوار خاص بدالة العد الشرطي وهو عبارة عن صندوق حوار يحتوي على المستطيلين كما في الشكل التالي

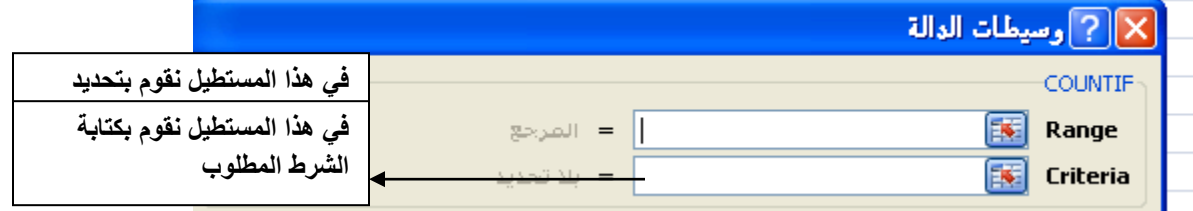

المواد Windows المجموع المعدل Word Excel أسم الطالب .<br>په أأأكر وسيطات الدالة 16:113 98 89 266 90 98 78 محمد  $\frac{2}{3}$ 78 89 82 247 78 89 80 علي 81 98 92 275 98 96 81 <u>ابو بکر</u> 58 98 84 252 96 58 98  $\overline{\mathbf{A}}$ سالح 58 78 65 194 58 78 58  $\overline{\mathbf{5}}$ 69 98 88 263 96 69 98 وأيد  $\mathbf{6}$ 78 78 78 234 78 78 78 通常 98 98 98 294 98 98 98 سعد 8 عدد الطلاب  $=$ COUNTIF( $\overline{16:113}$ ) عدد الطلاب الناجحين عدد الطلاب الراسبين

الآن قم بالنقر على المستطيل الأول ثم قم بتحديد عمود المعدل

18- الآن بعد أن قمنا بتحديد عمود معدلات الطلاب في المستطيل الأول سنقوم الآن بكتابة الشرط المطلوب في المستطيل الثاني وهو كالتالي :-

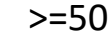

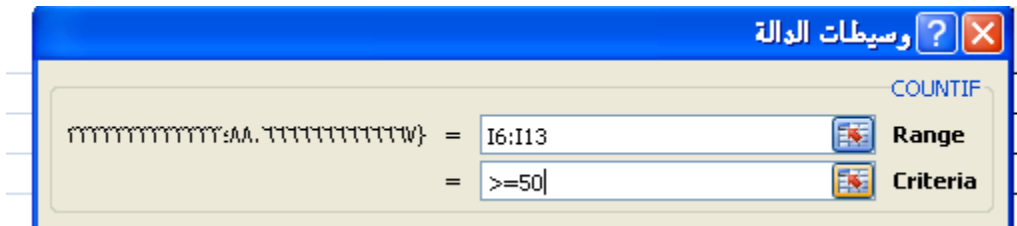

- 19- الآن فــي المســتطيل الأول فمنــا بتحديــد النطــاق التــي ســتعده دالـــة العــد الشرطي ()COUNTIF ولكن حسب الشرط المكتوب في المستطيل الثاني
	- أي ان دالة العد الشرطً ()COUNTIF سوف تعمل كاآلتً
- في النطــاق مـن 13!:6] سـوف تعـد فقـط الخلايـا التـي تكـون فيهـا القيمــة أكبـر أو يسـاوي 50 حسـب الشـرط المعطـى فـي المسـتطيل الثــاني مــا عـدا ذلـك ستقوم الدالــة COUNTIF بتجاهلــه وهـذا مــايحقق لنــا إيجــاد عــدد الطــلاب الناجحبن فقط
- 20- لقسم الآن بالضسغط علسى السزر ENTER أو علسى السزر موافسق لرؤيسة النتيجة .
	- من التمرين السابق قمنا بإيجاد عدد الطلاب الناجحين الآن عليك أنت بإيجاد عدد الطلاب الر اسبين بنفس الخطو ات السابقة .
- دالة الجمع بشروط متعددة ()sumifs : تقوم هذه الدالةة بالجمع حسب شروط متعددة .
	- وتأتي بنية الدالة حسب الشكل التالي :

**SUMIFS)sum\_range,criteria\_range1,criteria1,criteria\_range2,criteria2)**

- الممصود بـ range\_sum هو الحمل المحسوب أي الحمل الذي سنموم بجمعه حسب شروط متعددة .
- ًه criteria\_range2,criteria2,criteria1,criteria\_range1 بـ الممصود الشروط التي سنضعها للدالة sumifs لكي تقوم بتنفيذها .